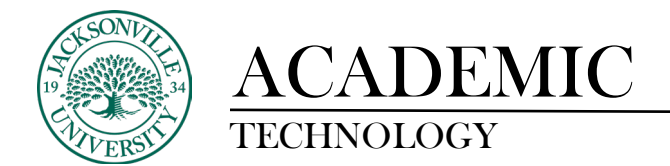

#### TECHNOLOGY **https://juacademictechnology.com**

### **Adding Video to a Discussion Board Question Using Express Capture within Kaltura**

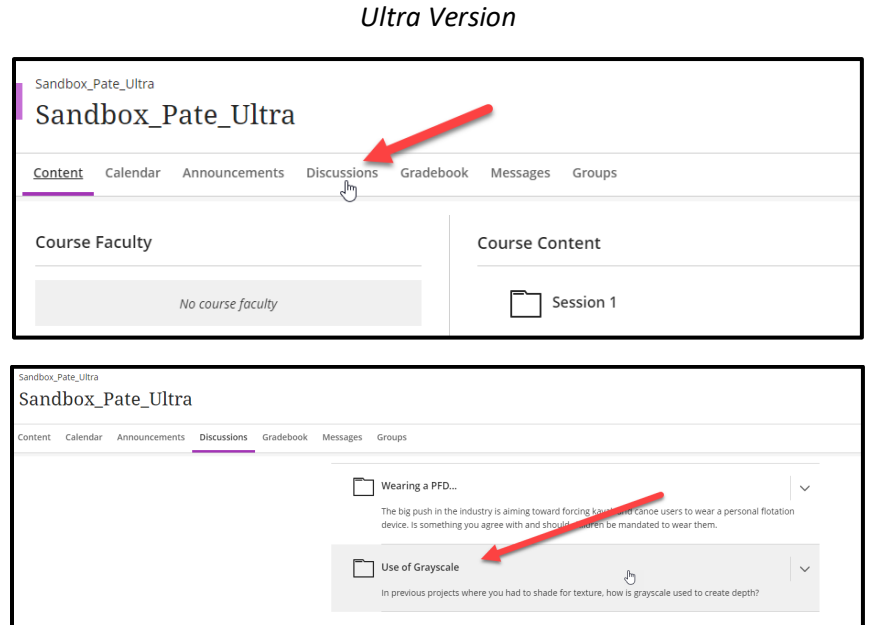

The first step in placing a live video capture using **Kaltura** is to locate the discussion and select it. In this example I am using the **"Use of Grayscale"** as the discussion in need of a video captured in **Express Capture**. You will choose your discussion question.

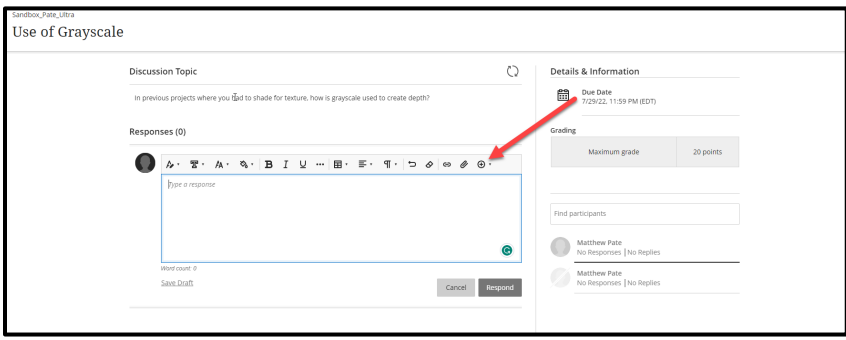

In Bb Ultra, you will select the **Responses** window and your tools will open with your formatting and content options. Choose the + sign and proceed down to **Content Market**.

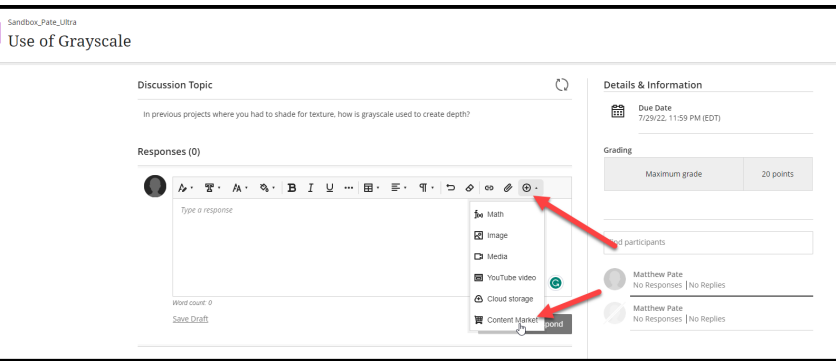

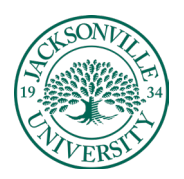

## ACADEMIC

https://juacademictechnology.com

*Learn Version*

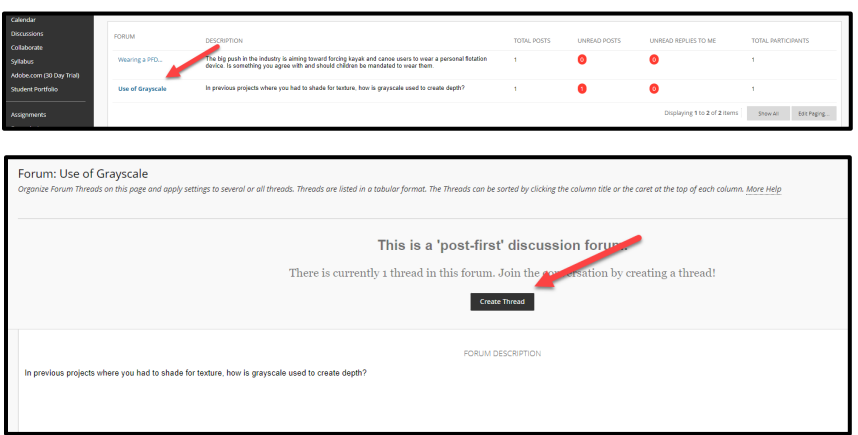

In Bb Original Learn you would select the title "Use of Graycale" and click **Create Forum.**

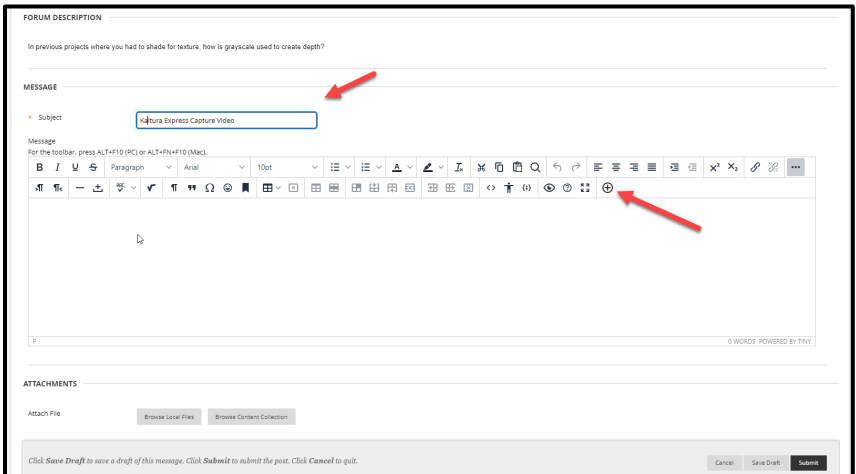

Next, you will add a title to your forum subject and then choose the + sign on the formatting toolbar with the Message window.

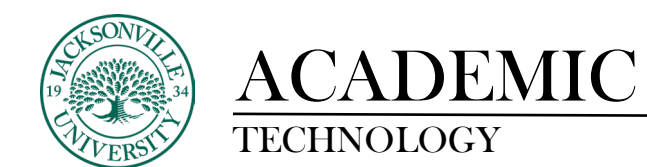

Each Bb version will require the user to select Kaltura Embed. These both work the same way, but the access screen is a bit different.

*Ultra Version*

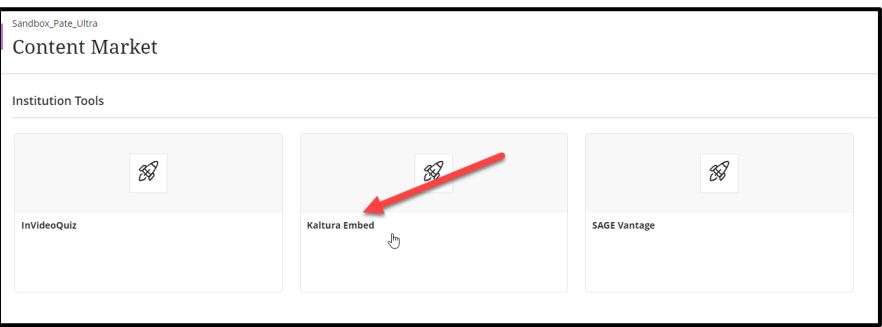

### *Original Learn Version*

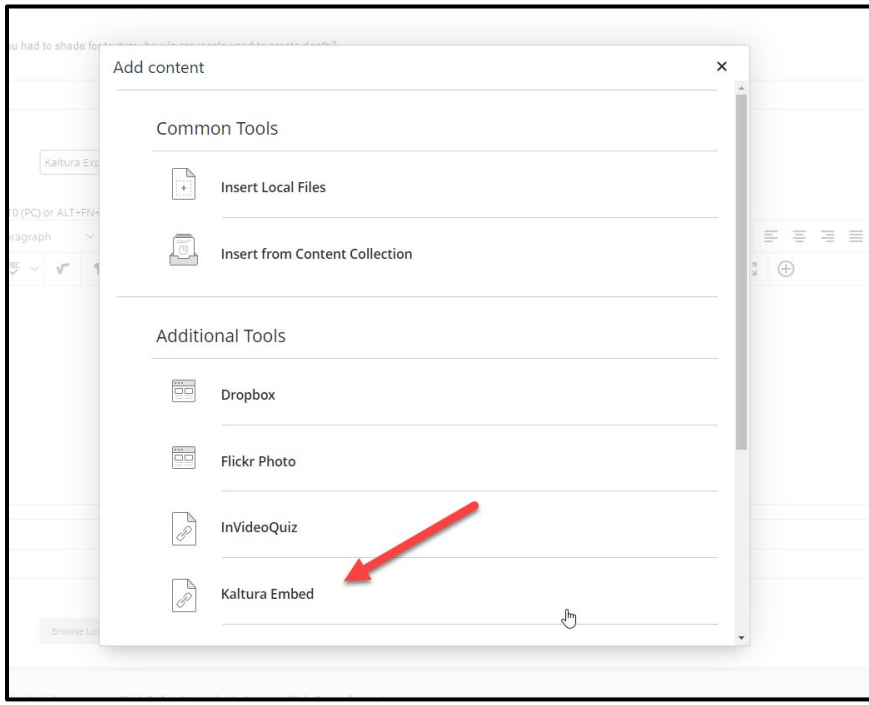

Once you have chosen Kaltura Embed you will select **+ Add New**. Both platform versions will access this the same way with only subtle changes to the interface.

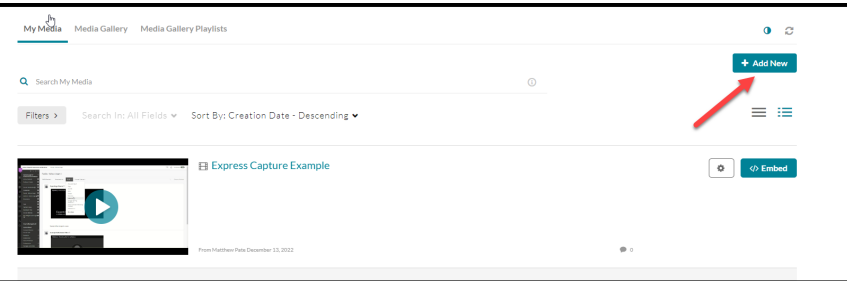

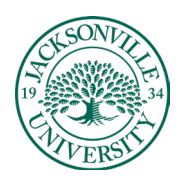

### ACADEMIC

### TECHNOLOGY **https://juacademictechnology.com**

*Ultra Version*

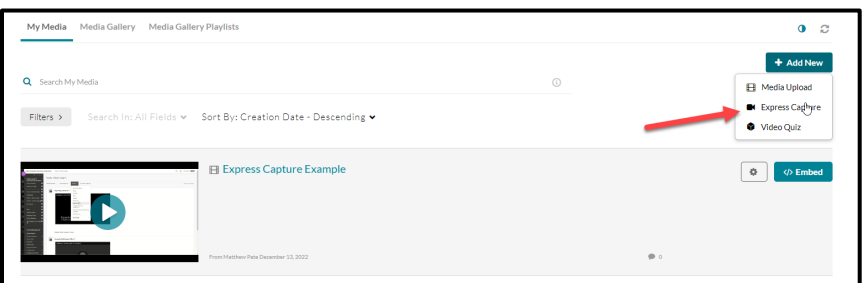

*Original Learn Version*

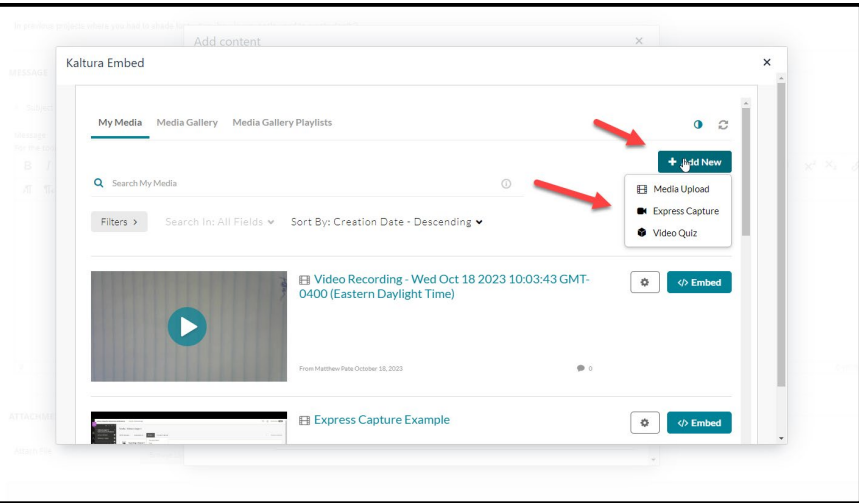

Next, you will select **Express Capture** and the recording window will appear. You will be prompted for access to the camera and microphone the first time you are using this feature. Make sure you allow these features. Your video image will appear from your webcam.

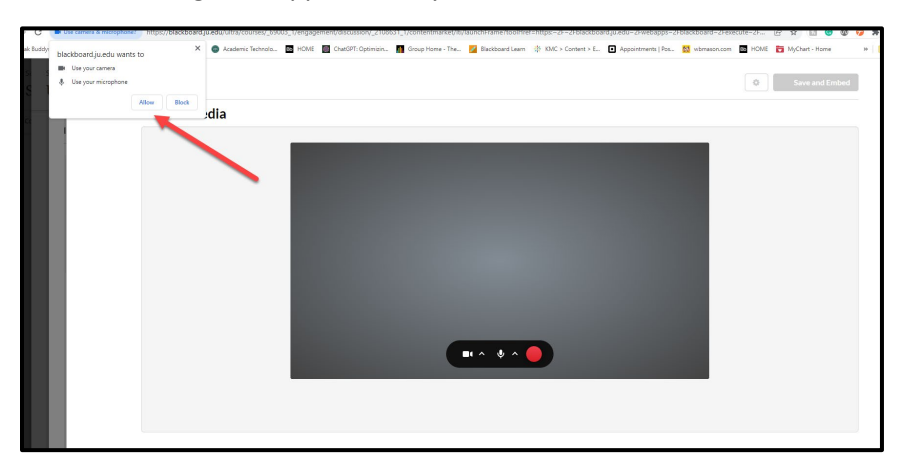

You will click the red circle to record your session and then once again to stop the recording.

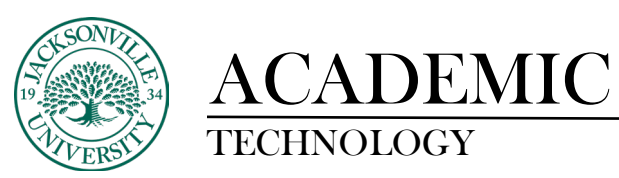

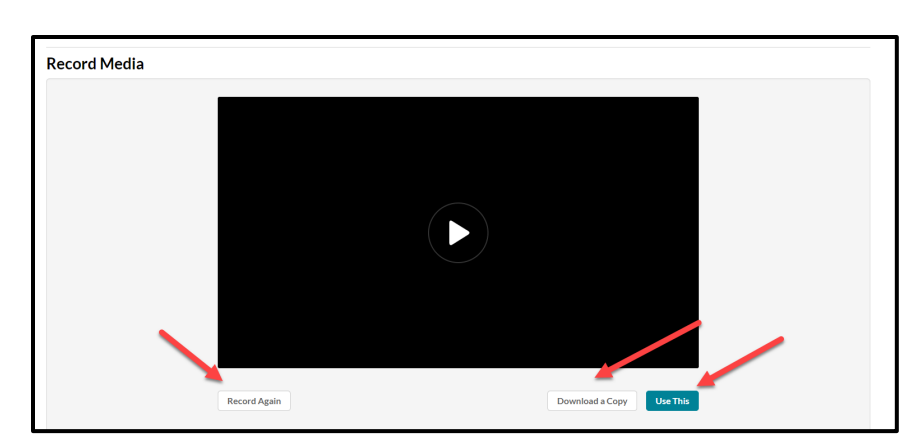

Once complete you have the option to **Record Again, Download a Copy, or Use This**. Select **Use This** once the video is previewed and acceptable to get to the description window in Ultra. You can add any commentary and explanatory notes needed or simply click **Save and Embed**.

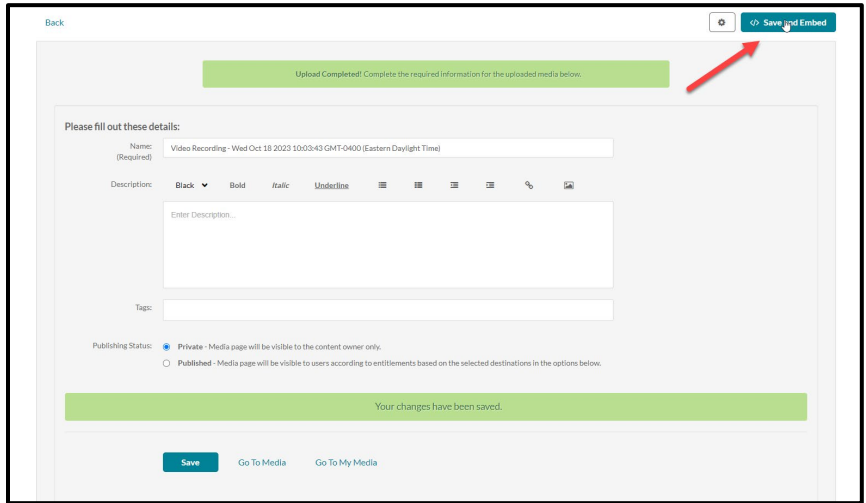

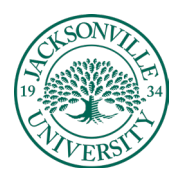

# ACADEMIC<br>TECHNOLOGY

### https://juacademictechnology.com

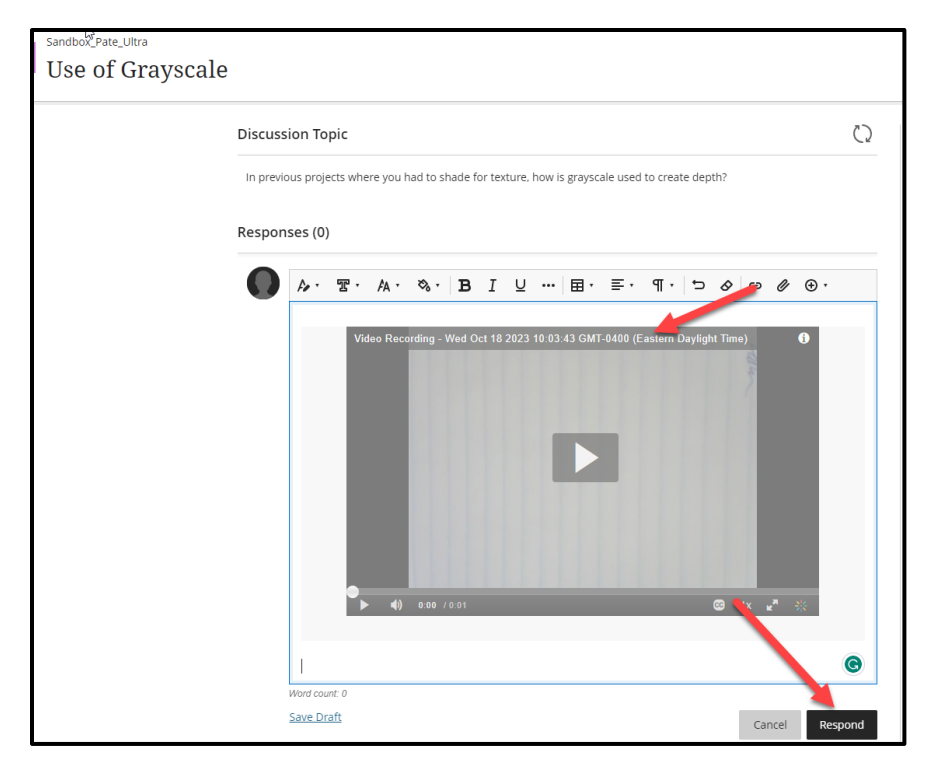

Click **Respond** to add the **Express Capture** video to the **Discussion** thread in Ultra.

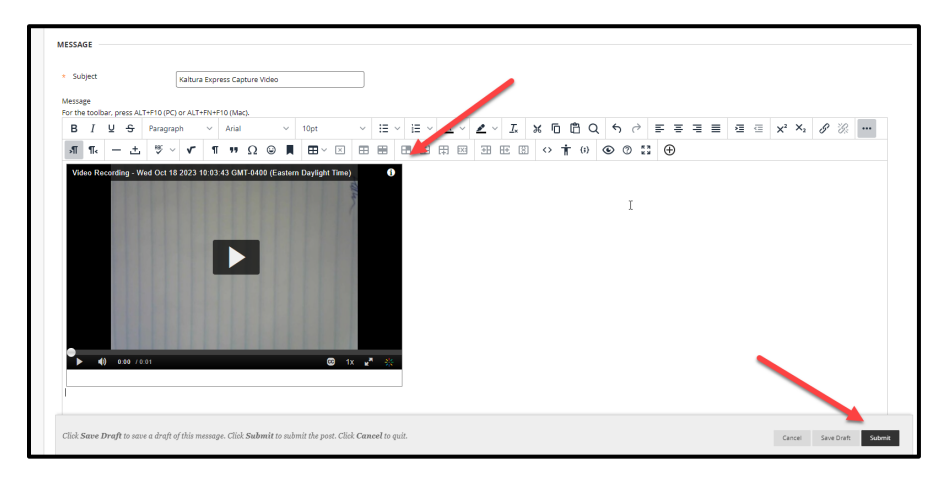

Click **Submit** to add the **Express Capture** video to the **Discussion** thread in Original Learn.

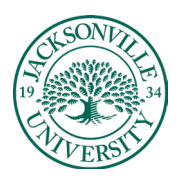

## ACADEMIC<br>TECHNOLOGY

TECHNOLOGY **https://juacademictechnology.com**

*Ultra Version Submission Window*

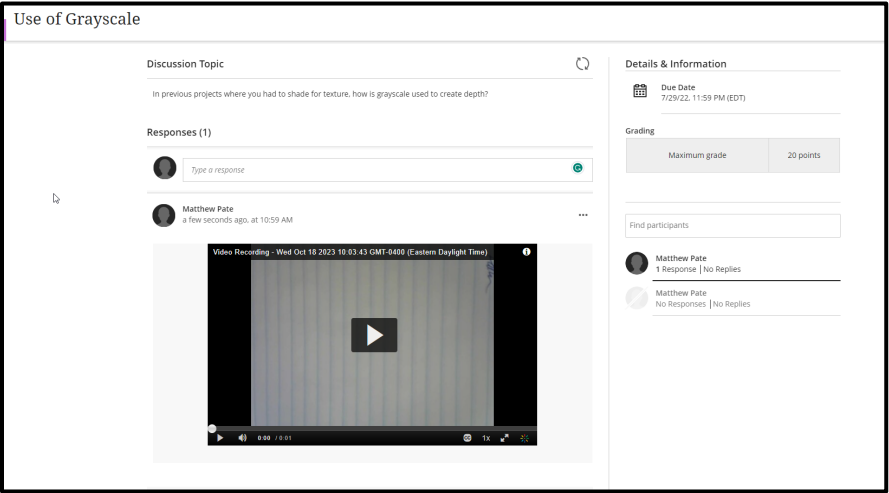

*Original Learn Submission Window*

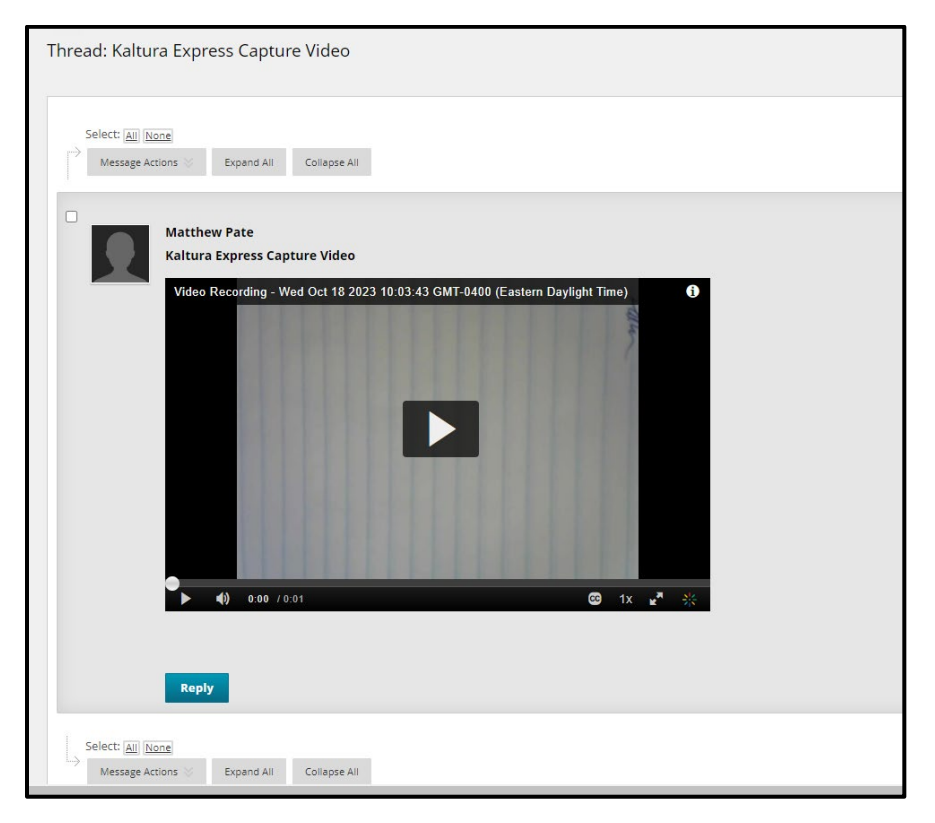

The submitted video now shows up within the **Discussion** as your response.